This document is about the new Classification feature in Enterprise Vault 12.

If you have any feedback or questions about this document, please email them to **II-TEC@veritas.com** stating the document title.

© 2016 Veritas Technologies LLC. All rights reserved. Veritas and the Veritas Logo are trademarks or registered trademarks of Veritas<br>Technologies LLC or its affiliates in the U.S. and other countries. Other names may be t to change without notice.

**VERITAS** 

# **Feature Description**

Enterprise Vault 12 offers new features for intelligent archiving with the introduction of Classification and Retention Plans. Deploying these features will allow organizations to automatically classify any ingested content, whether it be from Exchange, Domino, Files, PSTs, NSFs, SharePoint or the Content Management API.

Administrators are able to define policies and rules that will classify items based on the content or metadata of the item being archived. The system is then able to make intelligent decisions on whether an item needs to be kept for certain period, discarded, included in the supervisory review in Compliance Accelerator, or have searchable tags added to aid end user or eDiscovery searches.

## **Business Value**

Automatic Classification of information can help organizations:

- make better **information retention decisions** by only keeping the information you need, or automatically deleting the information you definitely do not want to keep long term (news alerts, social media feeds, lunch menus, etc)
- make better **eDiscovery decisions** using searchable tags
- include items for **supervisory review** in Compliance Accelerator
- classify personally identifiable information (PII), and make better **information protection decisions**
- enable **risk analysis** and conduct any necessary remediation
- be compliant with **industry regulations** and avoid fines.

A large set of example rules ship with the product to aid customers in creating the initial set of classification rules, and includes identification of items such as: Social Security Number (US), Driving License (UK), VAT/TFA number (France), CPF number (Brazil), Identity Card (Germany), National Registry Identification Number (Singapore), Visa, MasterCard and American Express amongst others.

Enterprise Vault 12 also includes the ability to **re-classify** content in archives. This can potentially introduce storage savings by deleting unwanted items residing in older archives. Re-classification can also be used in cases where new regulations are introduced, or simply because the organization changed the policy and would like to retrospectively apply these changes to ensure they are compliant.

Additionally, Enterprise Vault 12 introduces a feature known as **Gated Deletion**. Gated Deletion forces any item manually deleted by end users or through automatic expiry to be presented to the classification rules first, to ensure the deletion action is compliant with the current policy. At this point the delete action can be denied, or the item's retention category automatically changed if for example it's found that the file was a contract that should be kept for a longer period.

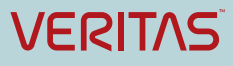

# **Underlying Principles**

EV12 Classification is powered by the Veritas Information Classifier (VIC) engine, developed as a plug-in to the Windows Server File Classification Infrastructure (FCI). One of the benefits of using the Windows FCI platform is that customers with an existing FCI compatible engine configured (Websense, Titus, etc.) can use that instead to perform classification.

All the classification processes are performed locally on the Enterprise Vault Server. Figure 1 shows a high level overview of the components involved in the Classification process.

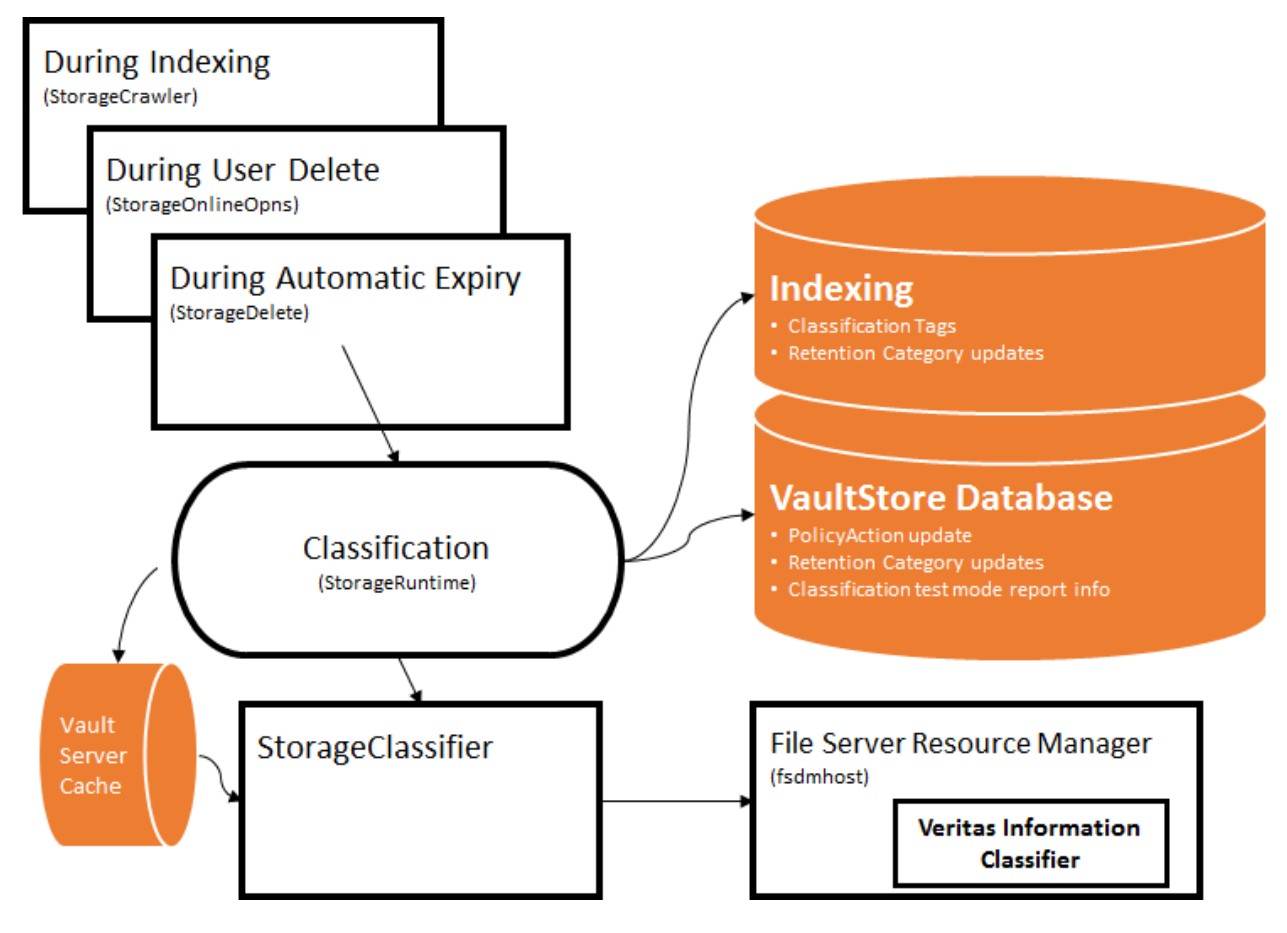

**Figure 1 – Overview of Classification Components**

Firstly, the item is ingested via an agent (for example File System Archiving Task, SMTP, Exchange Mailbox Archiving Task), and then passed to storage service to perform the content conversion. At this point if the destination archive is enabled for Classification with a Retention Plan, the converted index version of the original item is passed to the StorageClassifier process, which in turn will pass the item to the Veritas Information Classifier engine.

The Classification rules will now be applied to the item, and any tags (custom, discard, include or exclude from supervisory review) will be passed back to the StorageRuntime process before the item is stored. At this point if a Classification tag matches a Retention Category, the retention category of the item will be updated (if allowed by policy).

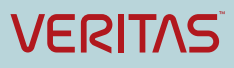

All the Classification functionality available to items at the point of ingestion also applies to items passed to Classification by user delete or automatic expiry operations.

## **Guided Tour**

This section will provide a high level overview of how to configure Classification.

#### **Step 1: Configure Classification Policy**

The first step is to create and configure the Classification Policy. The policy will control how Classification is applied to items (Figure 2).

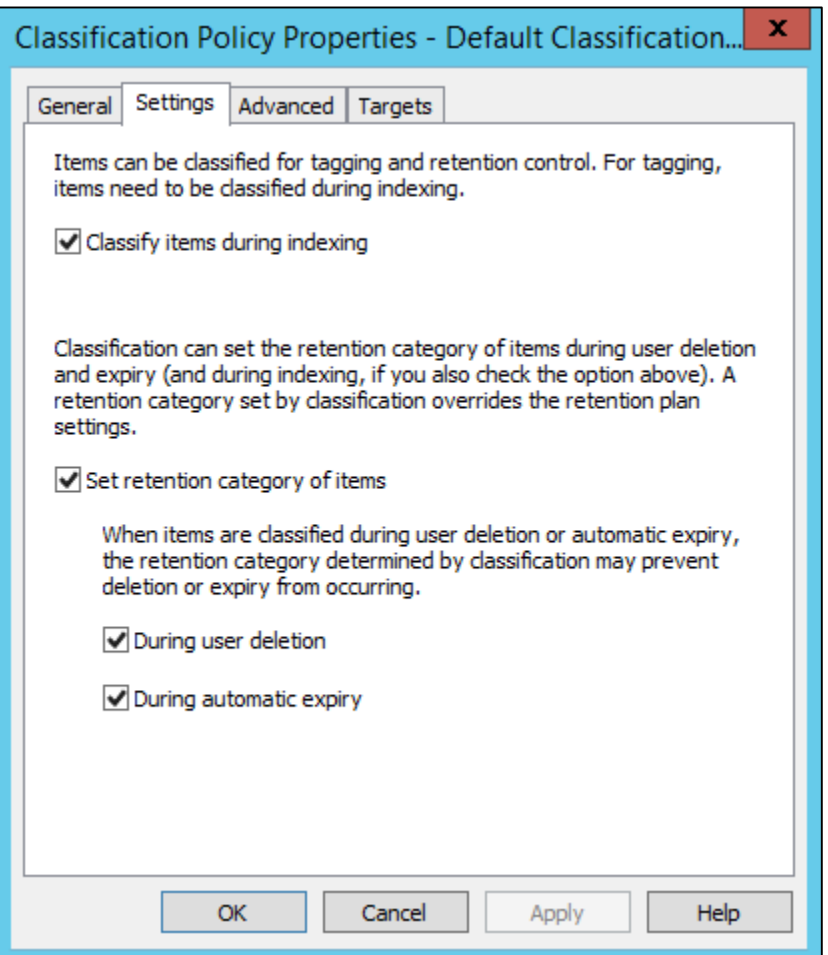

#### **Figure 2 – Classification Policy Configuration**

Once the Classification policy is configured, the Retention Plan can be created and associated with the archive you wish to enable for Classification.

#### **Step 2: Configure Retention Plans and associate with an archive**

Retention Plans encapsulate a Retention Category and a Classification Policy, as shown in Figure 3.

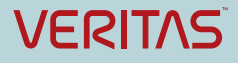

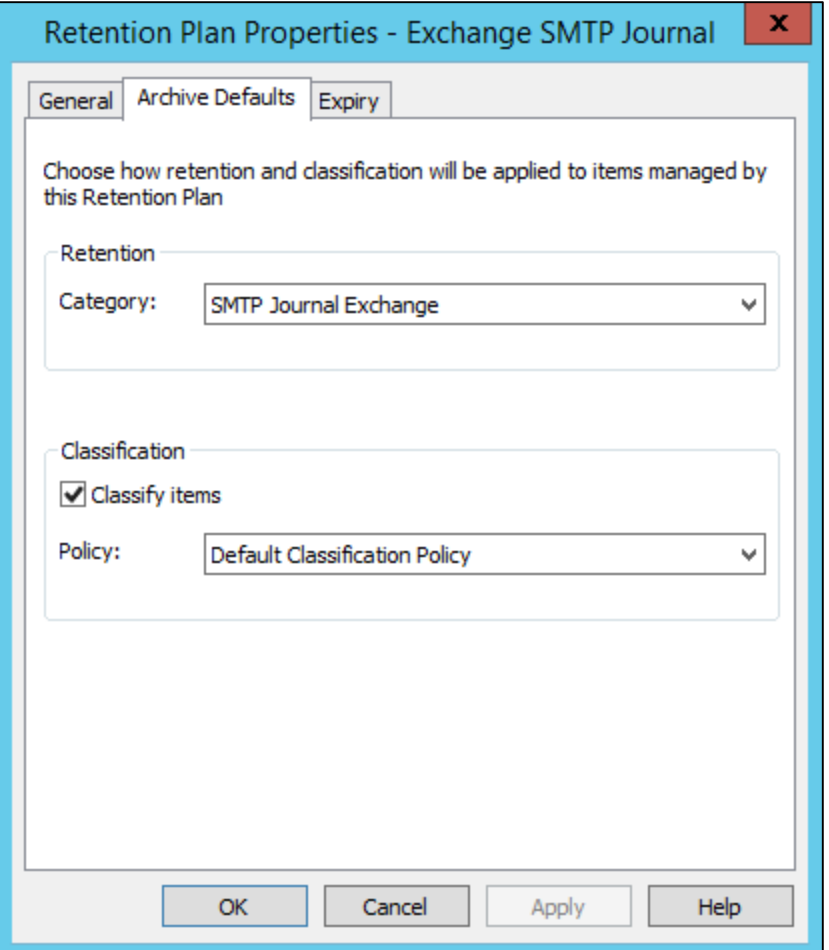

**Figure 3 – Retention Plan Properties**

A Retention Plan will allow the administrator to specify a default Retention Category to apply to all items sent to that particular archive, and if no Classification rule matches or attempts to change the Retention Category for that item, the default Retention Category will be applied.

Classification is enabled on a per archive basis, using Retention Plans. Retention Plans are assigned to archives either through Provisioning Groups in the Vault Admin Console, or via a PowerShell command (Figure 4).

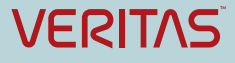

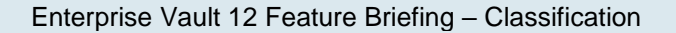

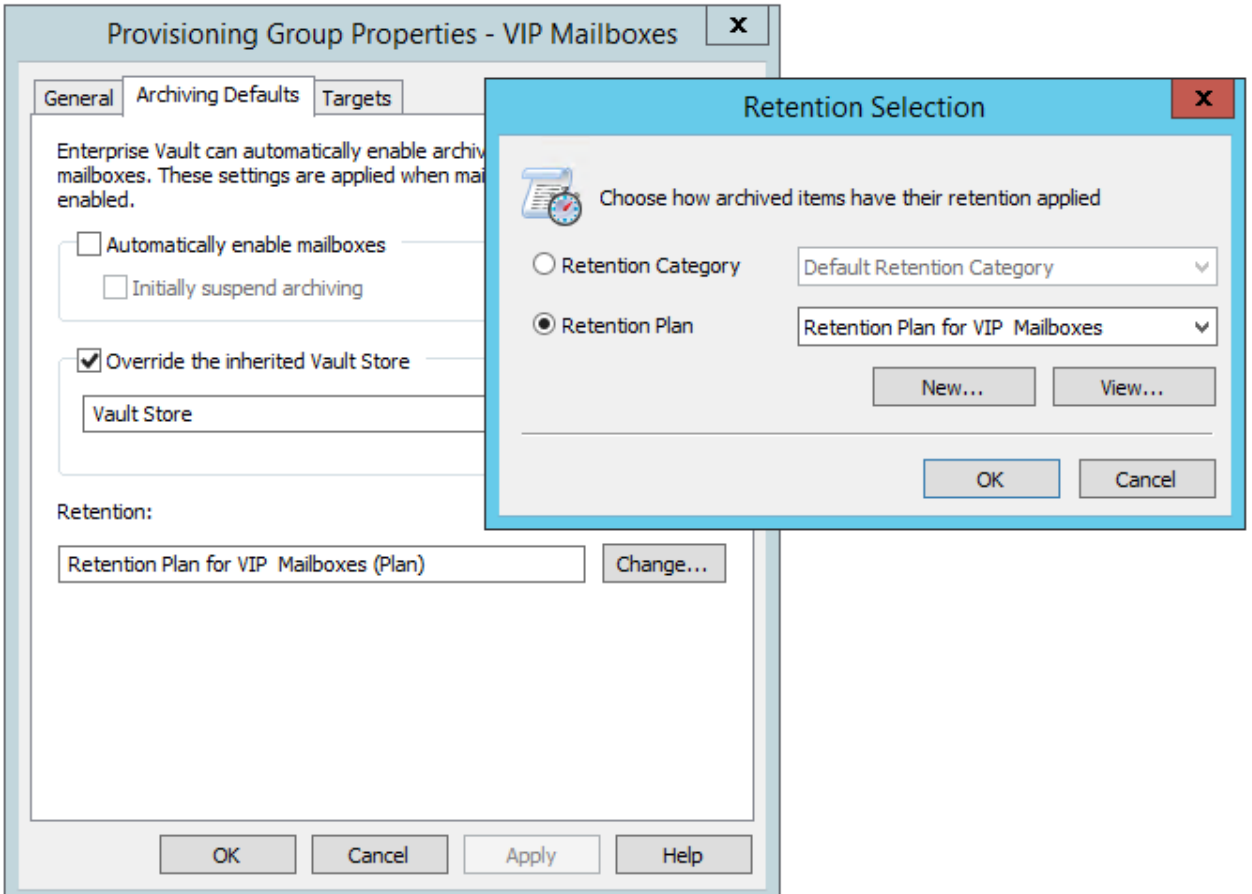

**Figure 4 – Retention Plan Provisioning**

### **Step 3: Enable Test Mode for Classification**

Once the archive is enabled for Classification, a Classification tab will appear in the properties of the archive (Figure 5).

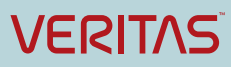

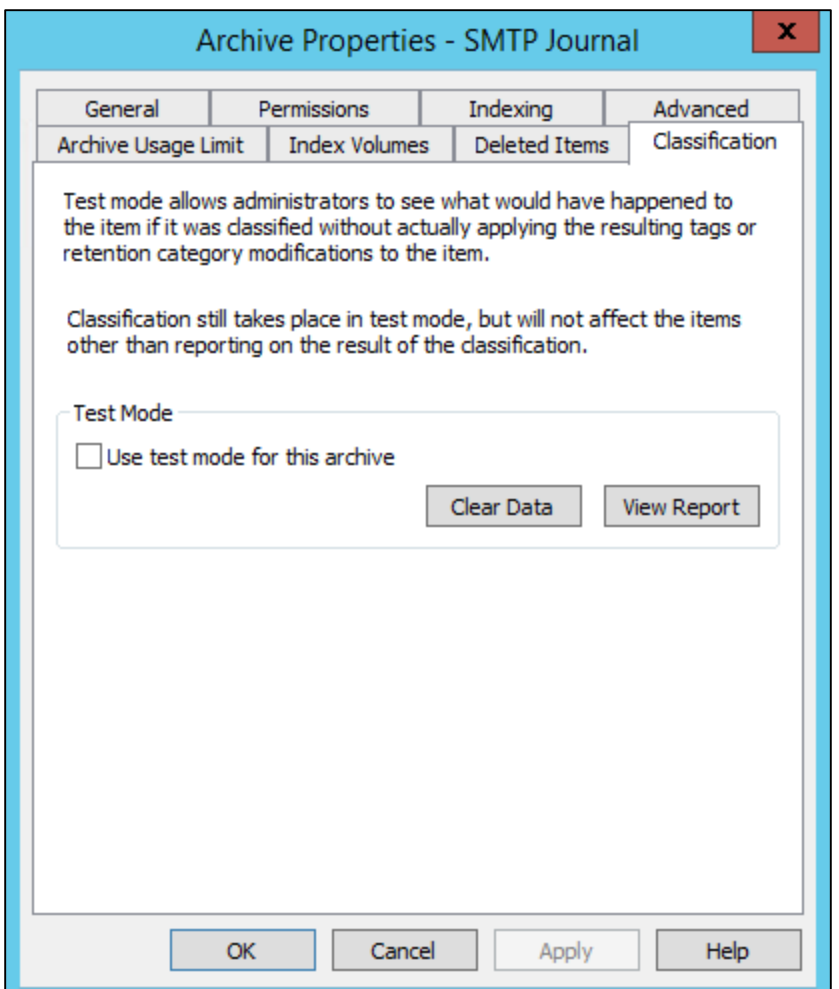

**Figure 5 – Classification Test Mode**

The Test Mode setting in Figure 5 is very useful for confirming that the configured Classification rules work as expected, before actually enabling the functionality on production data. Test mode will generate a report based on the rules configured, and does not require a Retention license. Figure 6 shows an example report.

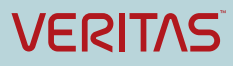

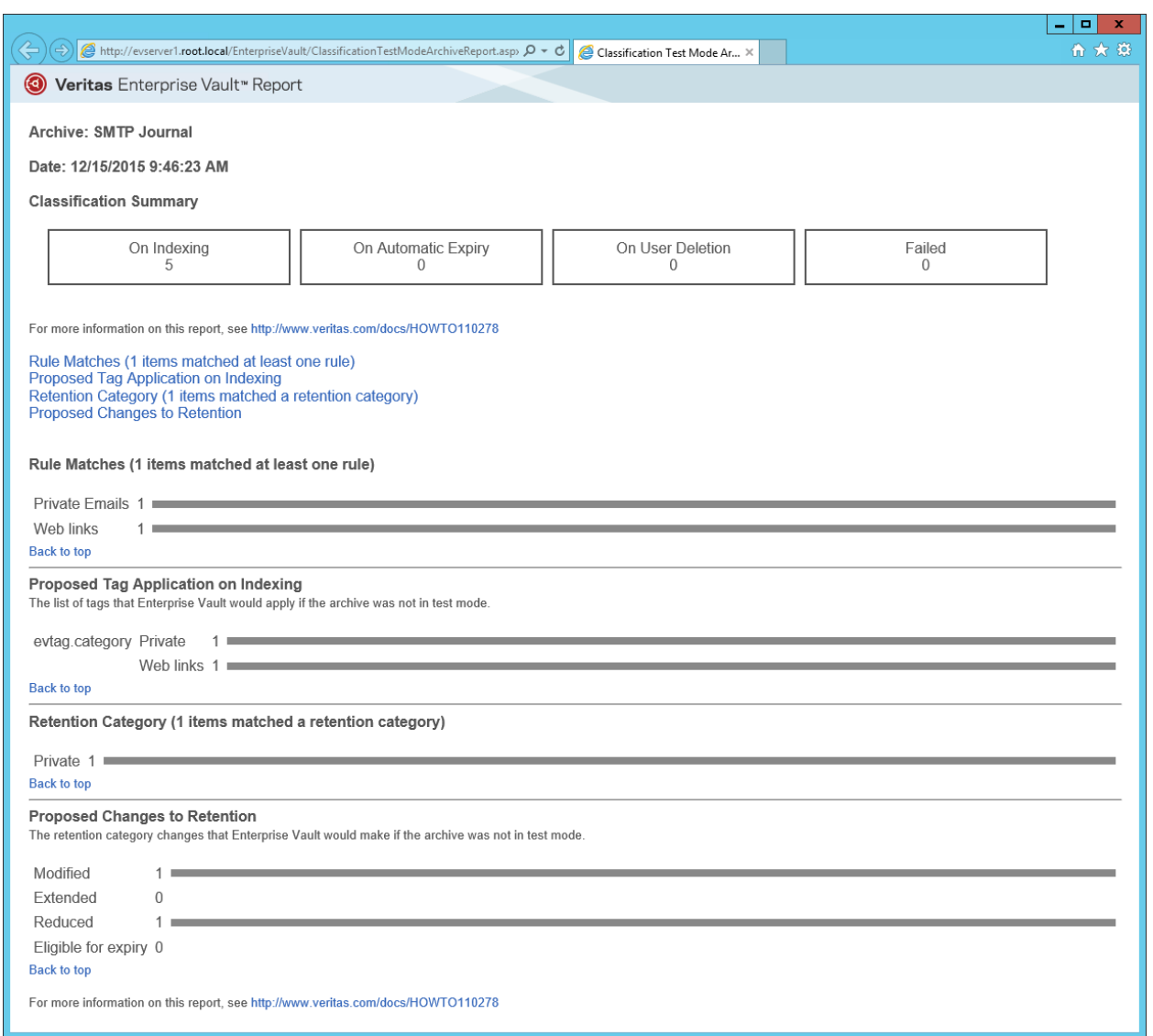

#### **Figure 6 – Example Classification Test Mode Report**

#### **Step 4: Configure Classification Rules**

After importing the example rules, the administrator is presented with the following interface in the File Server Resource Manager console. It is recommended that administrators review the example rules before deleting or disabling them. New rules are easily created and will become immediately active.

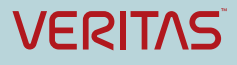

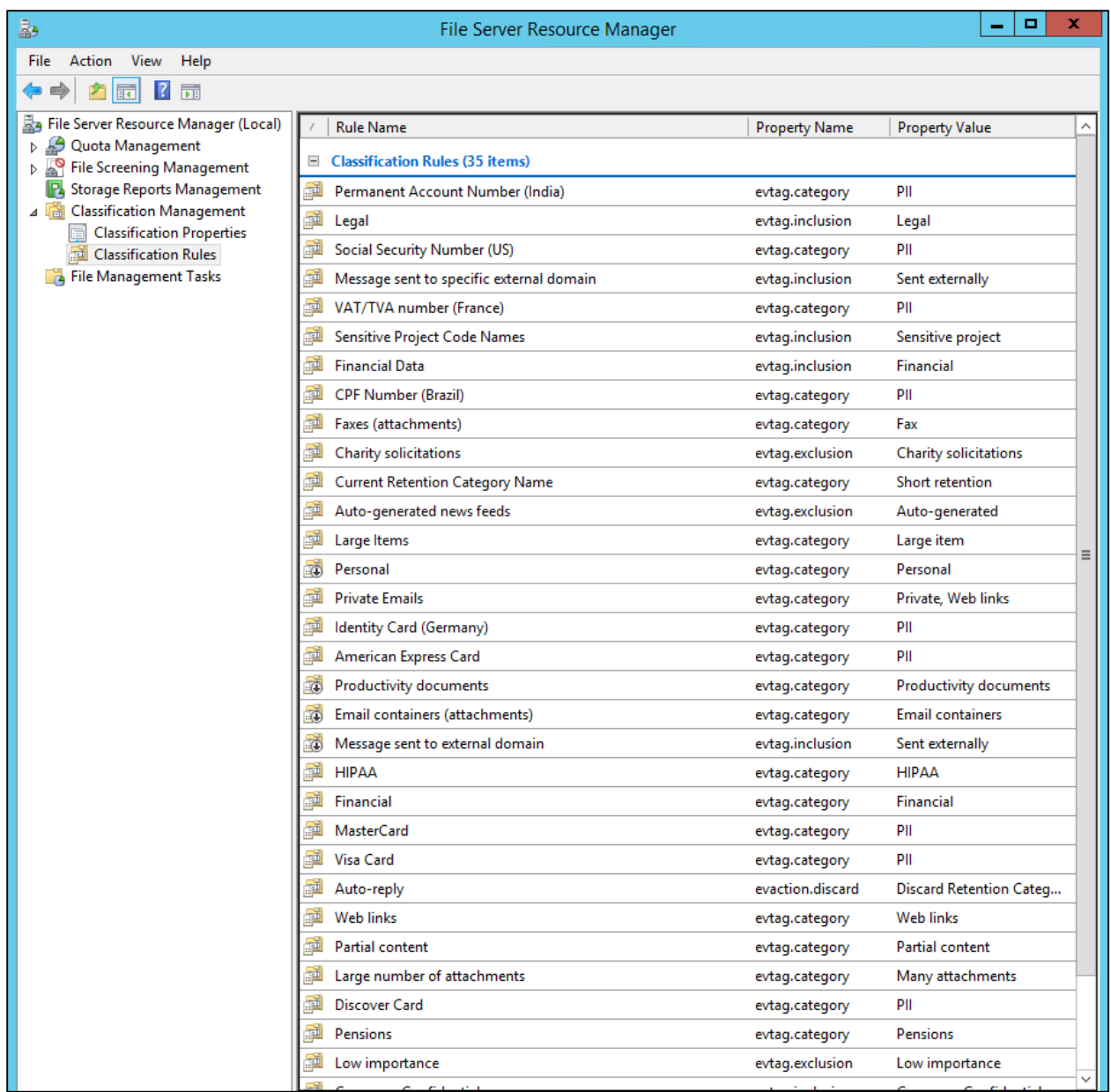

## **Figure 7 – Configuring Classification Rules**

Figure 8 shows an example of the rule to detect Visa bank cards. The example rule will search for the card string across the whole item, and stamp a PII tag to the message or file, and optionally change the retention category of the item.

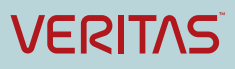

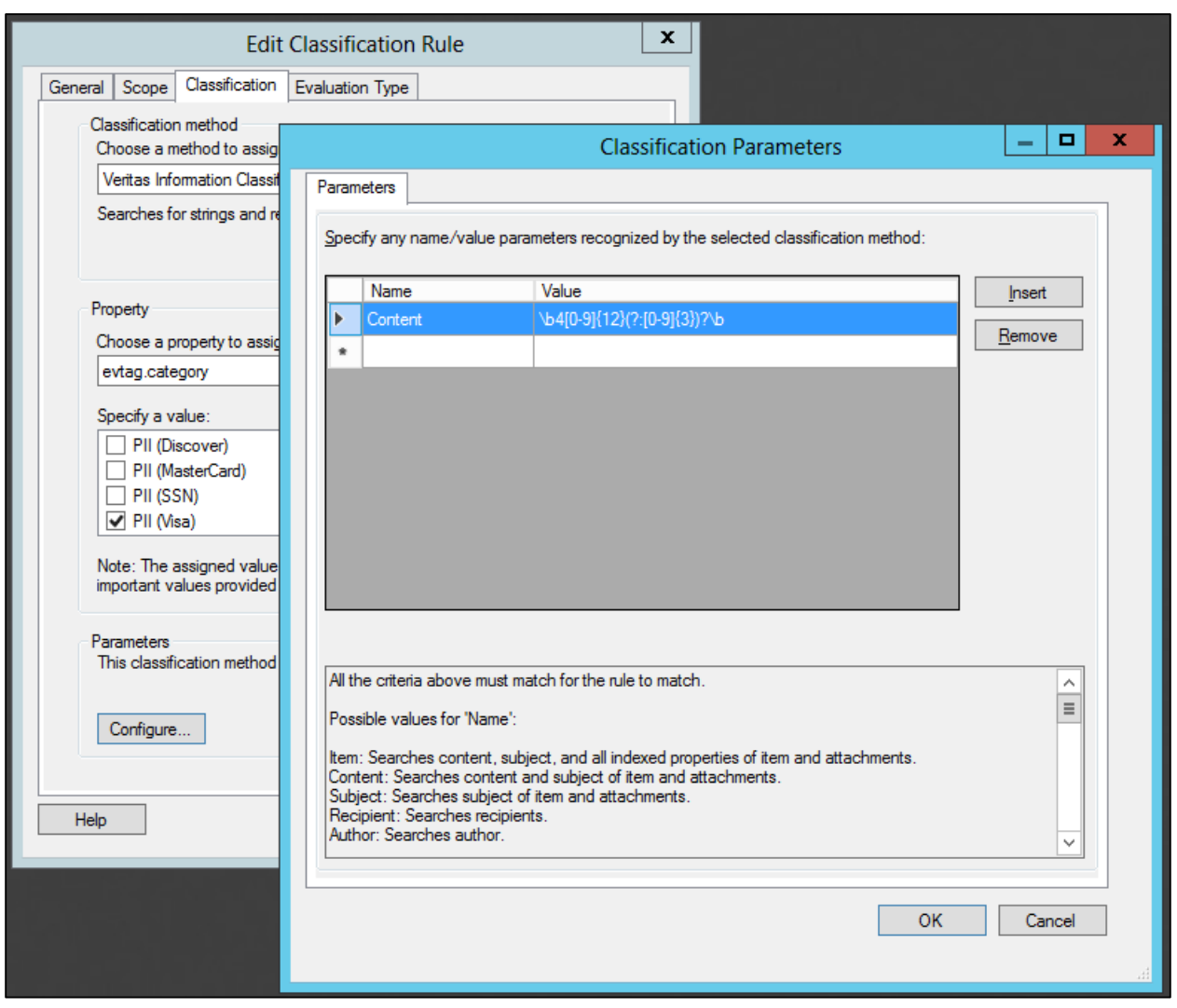

**Figure 8 – Configuring Classification Rules**

## **Step 5: View or search on Classification tags**

Enterprise Vault Search can be configured to display and search for specific Classification tags. Figure 9 shows the Classification tags displayed in an SMTP Journal archive.

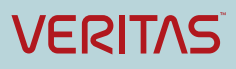

- 0  $\mathbf{x}$ 02 Outlook **B** Enterprise Vault Search  $\times$  +  $\times$  /  $\nabla \mathbf{C}$  Q, Search ← ) @ evserver1.root.local/enterprisevault/Search/Shell.aspx# ☆自→  $\equiv$ 合  $\Theta$ EVService  $\sim$ **to** Enterprise Vault Search = **FAVORITES** Advanced SMTP Journal > Inbox (and all subfolders)  $\circledS$  Recent 0 Q  $\sim$  scanned **JOURNALING** Show  $\star$ 3 Items ⊿ SMTP Journal **■ f** From Subject Classification Tags  $\Box$  Inbox <sup>o</sup> <sup>1</sup> Document Scan... Scanned Form with Patient Information HIPAA; PII  $\sim$ **a n** Document Scan... Scanned Form JPG PII **O** Document Scan... Scanned Form 005321 PII; Productivity documents Scanned Form with Patient Information Hide From: Document Scanner Sent: 1/5/2016 23:09 To: Joe Bloggs @ Message @ Scanned Document 2016-06-01.jpg (127 KB)

Enterprise Vault 12 Feature Briefing – Classification

**Figure 9 – Configuring Classification Rules**

Figure 10 shows the tags being used in Compliance Accelerator to include any emails where a Social Security Number was used.

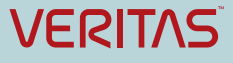

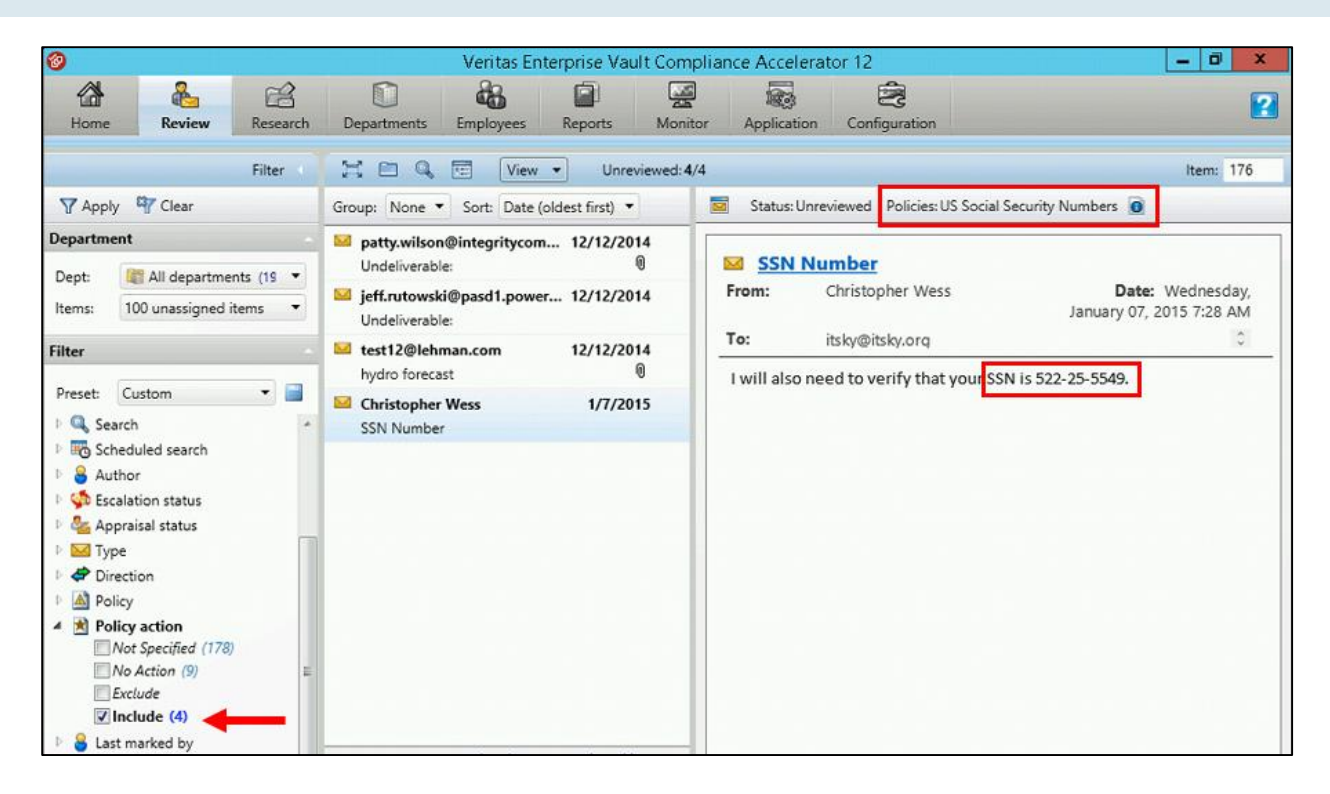

**Figure 10 – Using Classification Tags in Compliance Accelerator**

## **Licensing and support considerations**

Retention Plans, Classification, Re-Classification & Gated Deletion are included in the Enterprise Vault Retention license. To try out classification in test mode, no license is required.

Enterprise Vault 12's Classification replaces Enterprise Vault Data Classification Services (DCS). DCS is still supported, and if required can be used in conjunction with Classification, but no new license sales will be accepted. To add additional user licenses to DCS, contact the Veritas Enterprise Vault Pricing & Licensing team.

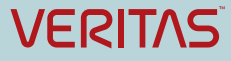

#### **About Veritas:**

Veritas Technologies LLC enables organizations to harness the power of their information, with solutions designed to serve the world's largest and most complex heterogeneous environments. Veritas works with 86 percent of Fortune 500 companies today, improving data availability and revealing insights to drive competitive advantage. More information is available at **[www.veritas.com](http://www.veritas.com/)**.

> Veritas World Headquarters 500 East Middlefield Road Mountain View, CA 94043 USA **© 2016 Veritas Technologies LLC. All rights reserved.**  Veritas and the Veritas Logo are trademarks or registered trademarks of Veritas Technologies LLC or its affiliates in the U.S. and other countries. Other names may be trademarks of their respective owners. This document is provided for informational purposes only and is not intended as advertising. All warranties relating to the information in this document, either express or implied, are disclaimed to the maximum extent allowed by law. The information in this document is subject to change without notice.

For specific country offices and contact numbers, please visit our Web site: **www.veritas.com**

+1 (650) 933 1000